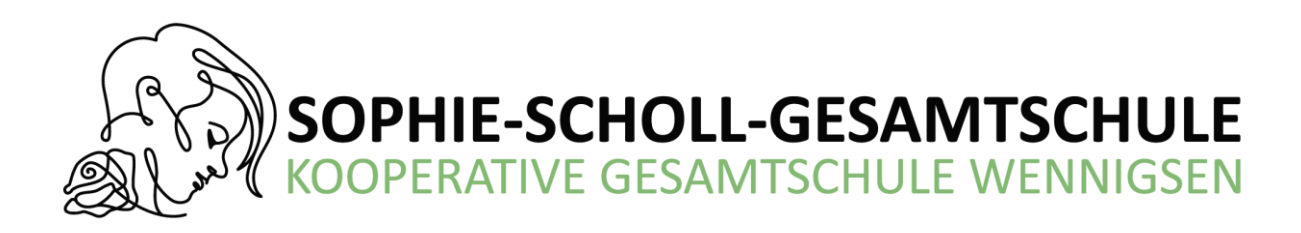

# **Für die Anmeldung zur Schulbuchausleihe stehen Ihnen zwei Möglichkeiten zur Verfügung:**

## **I. Anmeldung ohne den IServ-Account Ihres Kindes:**

1. Geben Sie Folgendes in die Eingabezeile Ihres Browsers (Internetexplorer, Mozilla Firefox, Google Chrome, o. Ä.) ein:

<https://kgswennigsen.de/buecher>

Sie werden nun direkt zur Anmeldung weitergeleitet.

- 2. Wählen Sie den entsprechenden Jahrgang / Schulzweig / Schulform durch Anklicken aus, den Ihr Kind im kommenden Schuljahr besuchen wird.
- Für Selbstkäufer der Bücher hier den Punkt MATERIALGELD wählen.

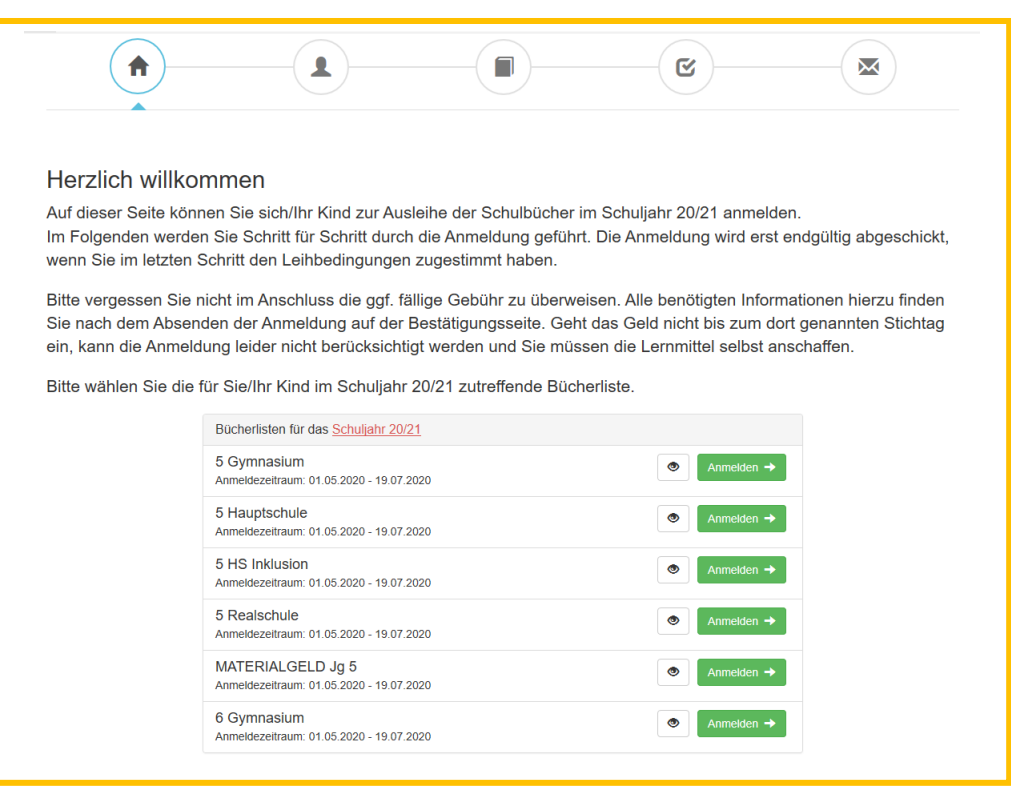

3. Füllen Sie alle Felder unter Erziehungsberechtigte/r und Schüler/in aus.

#### **Hinweis:**

- Es genügt, die Daten eines Erziehungsberechtigten einzutragen.
- Sollten Sie keine Emailadresse besitzen, können Sie die I-Serv Adresse Ihres Kindes verwenden.

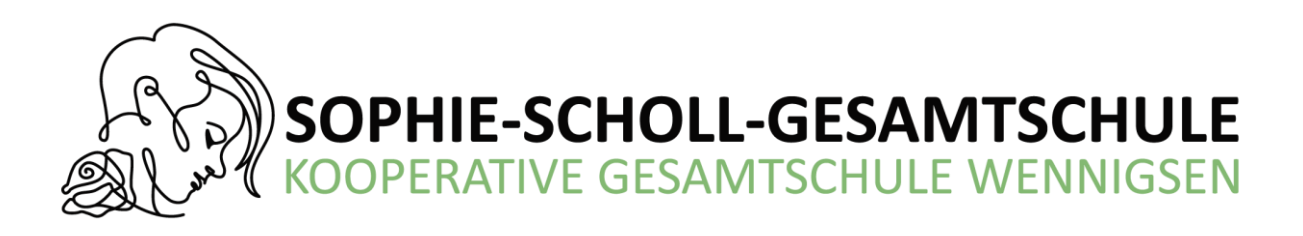

4. Falls begründet, setzen Sie bitte mithilfe der Maus einen Haken vor "Ermäßigungsantrag stellen" bzw. "Befreiungsantrag stellen". Im Anschluss klicken Sie die Schaltfläche "Bücher auswählen" an.

#### **Hinweis:**

- Der jeweilige Antrag auf Ermäßigung oder Befreiung muss fristgerecht in den Briefkasten vor dem Sekretariat eingeworfen werden. Es wird ein **gültiger** Leistungsbescheid oder eine **aktuelle** Schulbescheinigung der schulpflichtigen Geschwisterkinder benötigt, damit die jeweiligen Anträge von der Schulbuchausleihe bearbeitet werden können.

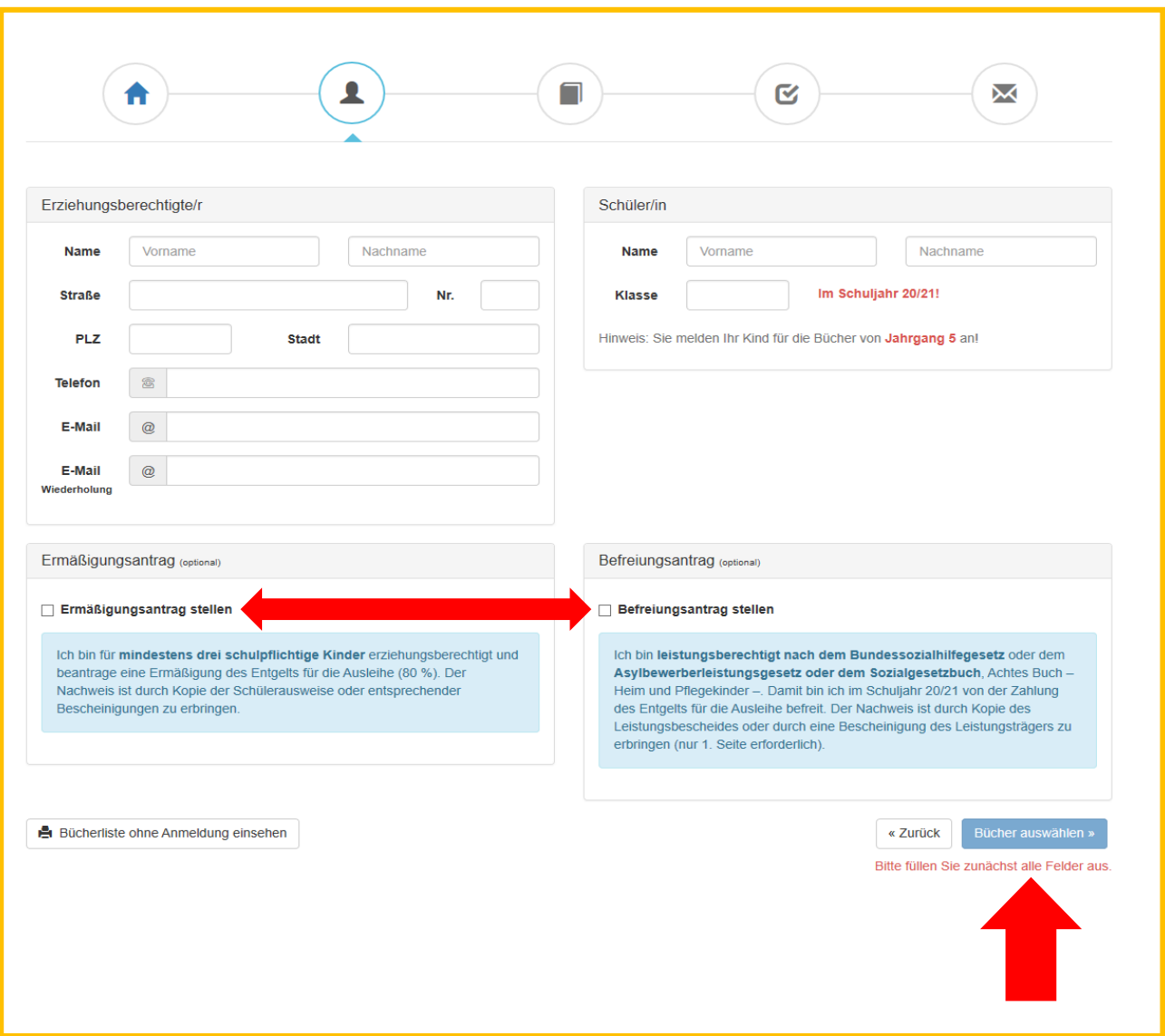

### - Für Selbstkäufer entfallen die PUNKTE 4 und 5 !!!

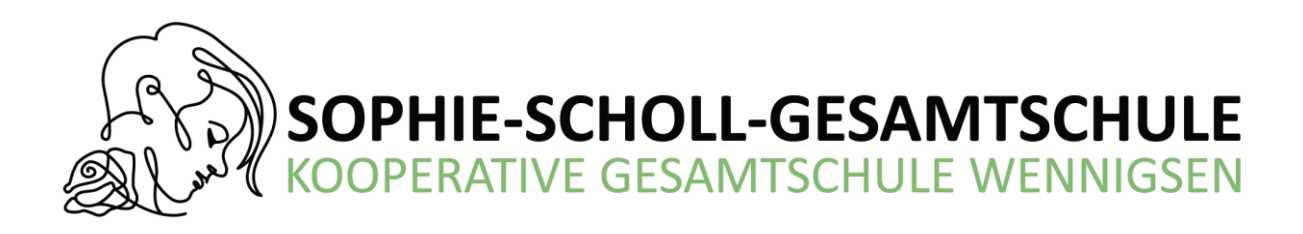

5. Beachten Sie die Wahlbereiche und wählen Sie entsprechend aus.

#### **Hinweis:**

- Bücher, die auf der Schulbuchliste als "nicht leihbar" angezeigt werden, müssen von Ihnen eigenständig angeschafft werden. Die Bücherlisten finden Sie auch auf der Homepage der KGS Wennigsen.

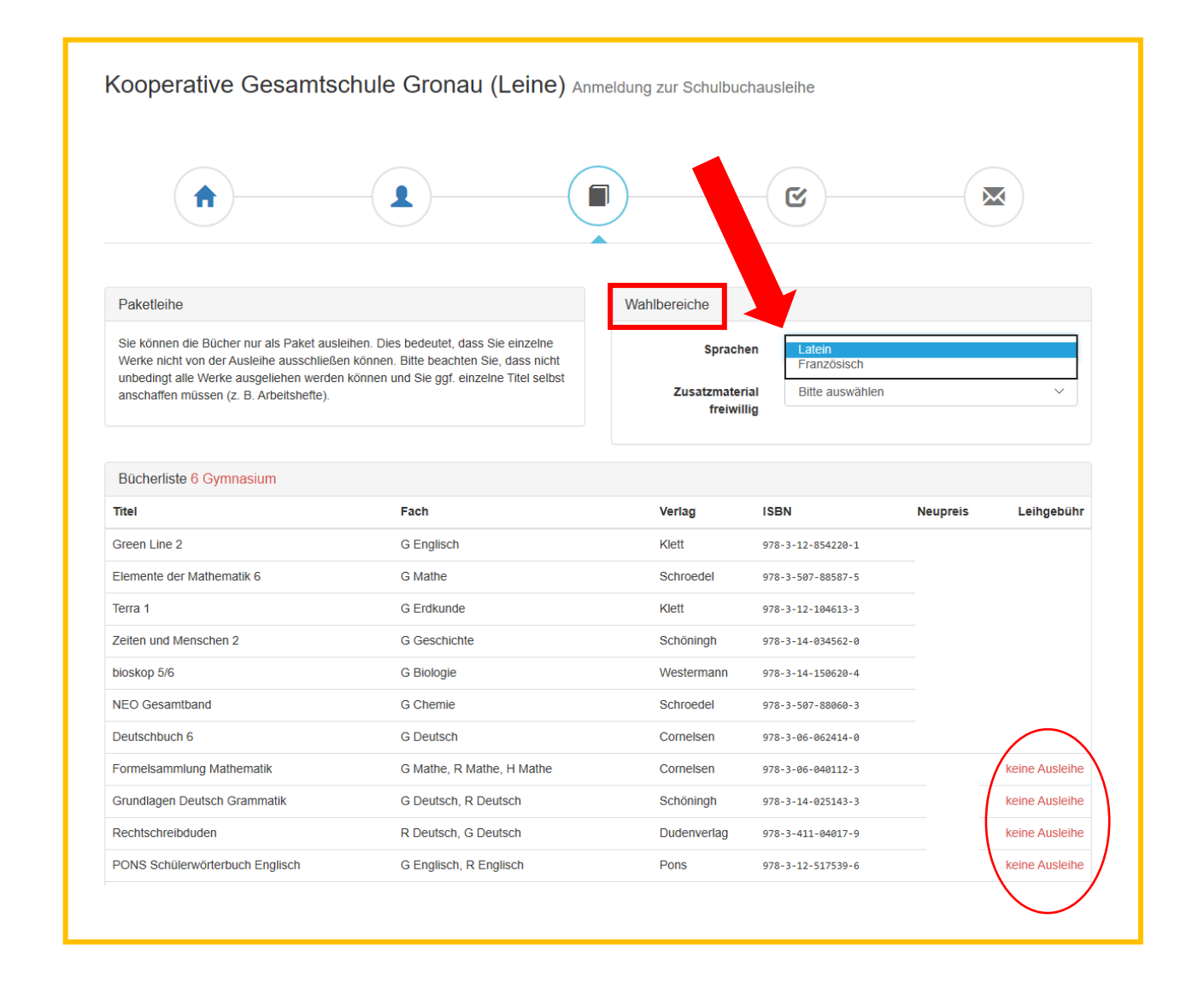

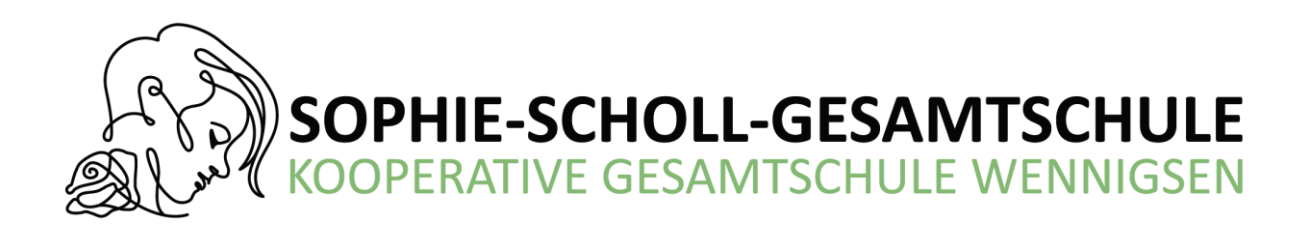

6. Lesen Sie die Leihbedingungen der Schule aufmerksam durch, stimmen Sie ihnen zu und klicken Sie mit der Maus auf die Schaltfläche "Prüfen & Absenden".

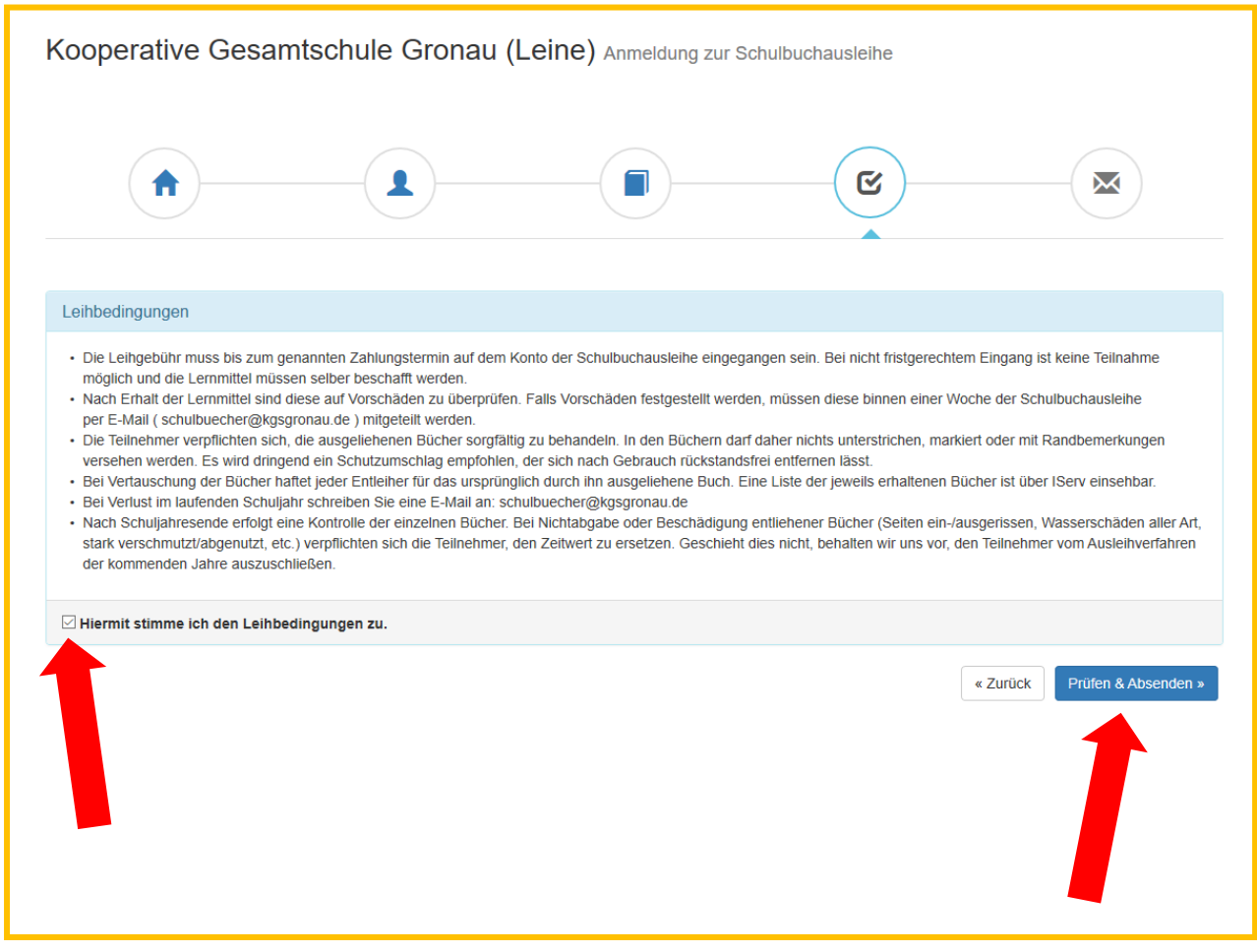

- 7. Überprüfen Sie die von Ihnen getätigten Angaben zu Ihrer Person und der Ihres Kindes.
	- Sind alle Angaben korrekt, dann klicken Sie bitte auf

"Anmeldung abschicken"

#### **Hinweis:**

- Sie erhalten im Anschluss eine Bestätigungs- E-Mail an Ihre am Anfang angegebene E-Mailadresse mit den entsprechenden Kontodaten und wichtigen und individuellen Hinweisen zum Ausfüllen des Überweisungsträgers